# ■アカウントの作成方法 (MeL=Maruzen ebook Library)

①学内ネットワークから、附属図書館 HP の「電子書籍」にアクセスし、「Maruzen ebook Library」を選択。

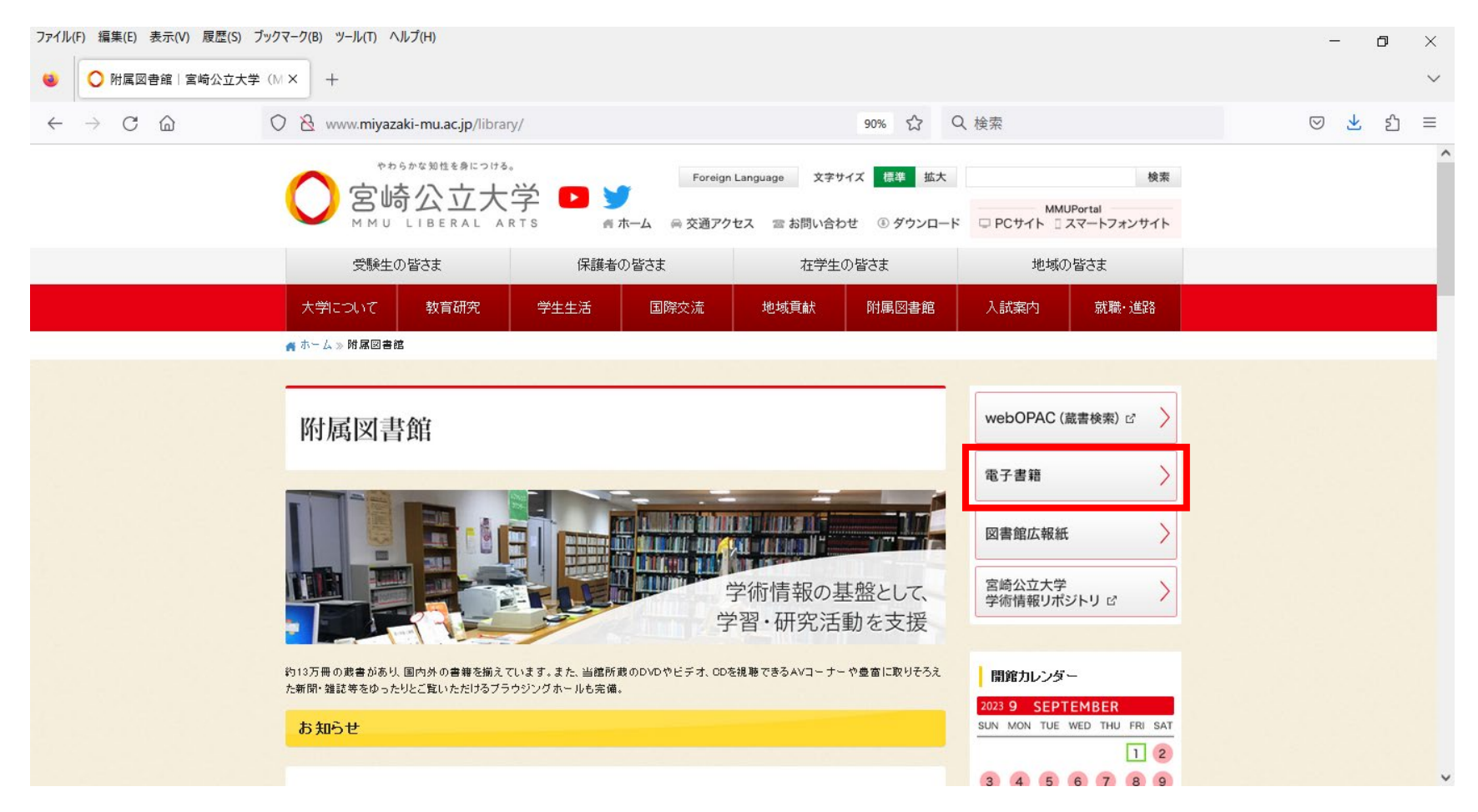

### ②画面上赤枠の「アカウント」をクリック。

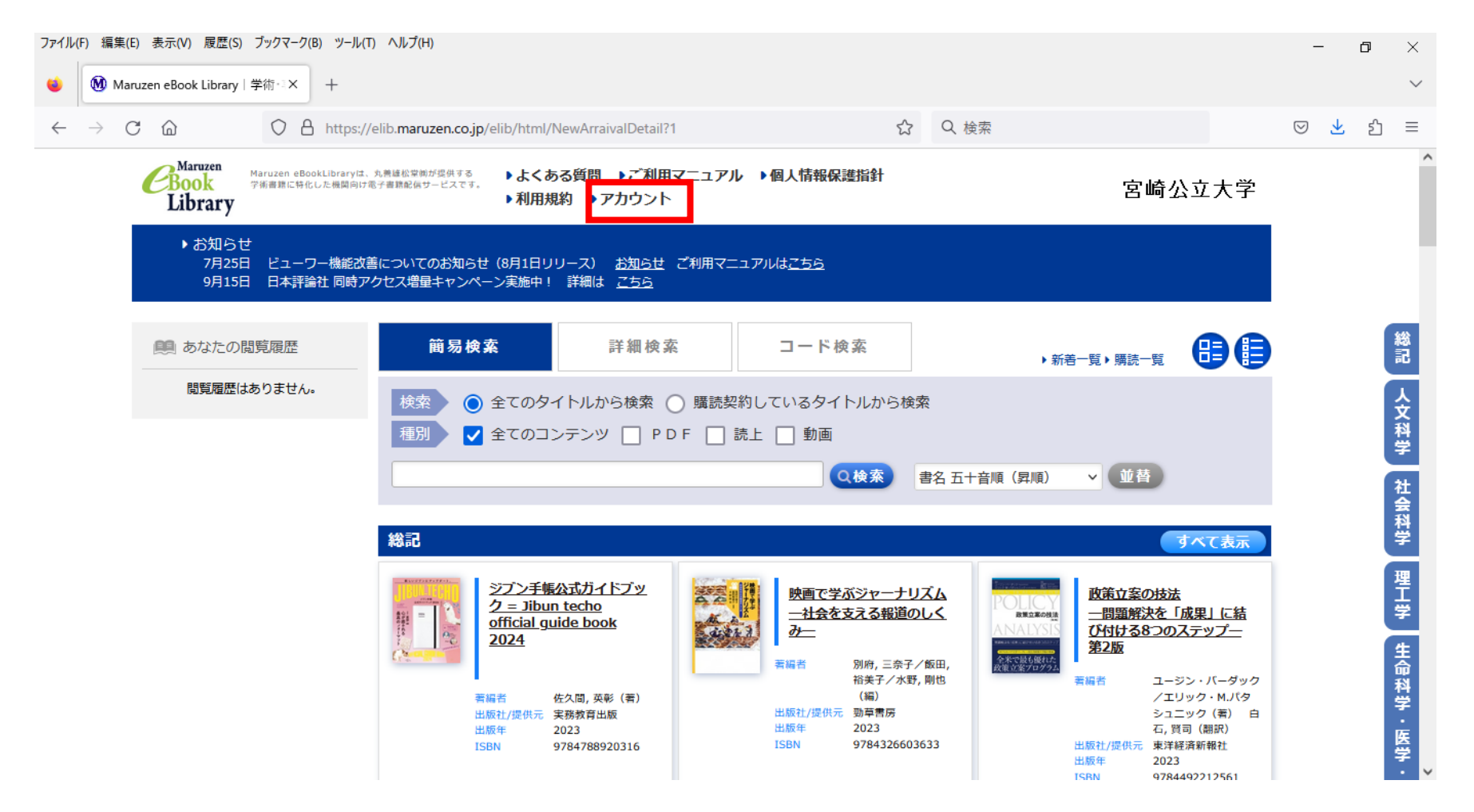

## ③大学から付与されたメールアドレス・名前を入力後、利用規約を確認後「利用規約に同意して次へ」をクリック。 ※大学から付与されたメールアドレス以外では認証されません。

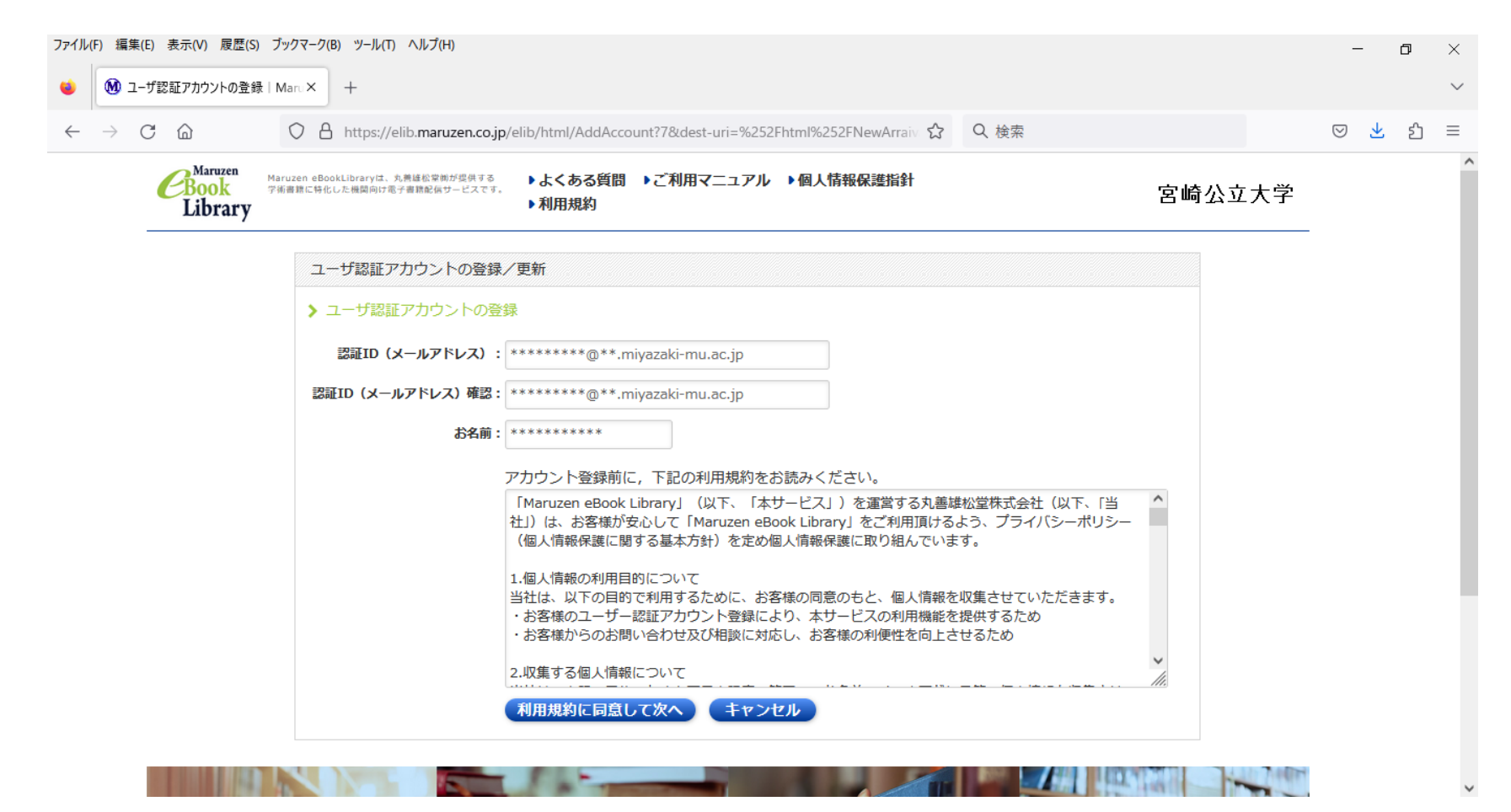

#### ④メールアドレス・名前に間違いがなければ、「登録」をクリック。下記の画面になるので「OK」をクリック。

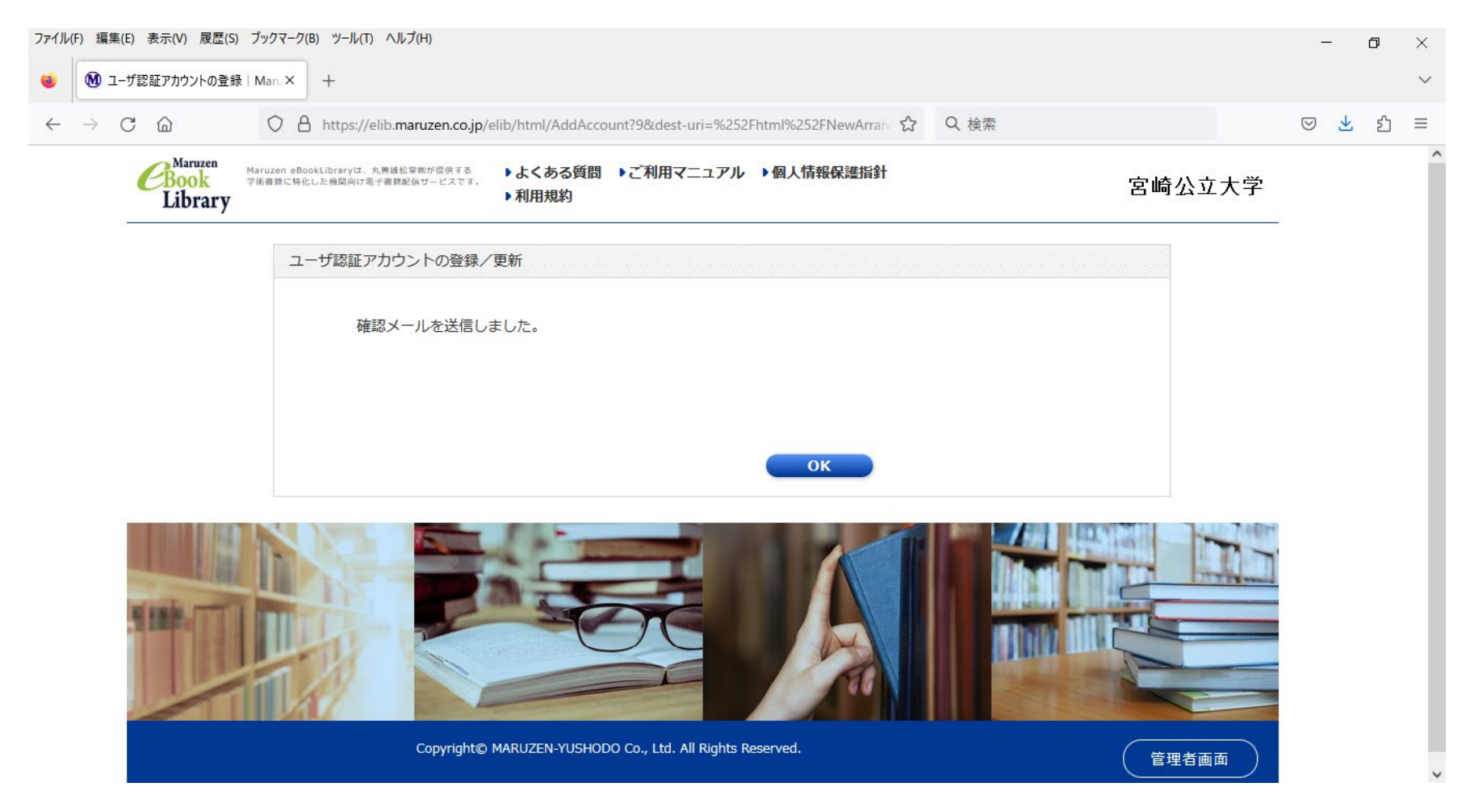

④入力したメールアドレス宛に「アカウント登録を受け付けました」のメールが届くので認証パスワードの登録を行ってください。

パスワードは任意ですが、20 分以内にアクセスが無い場合は無効となります。完了すると以下の画面が表示されます。

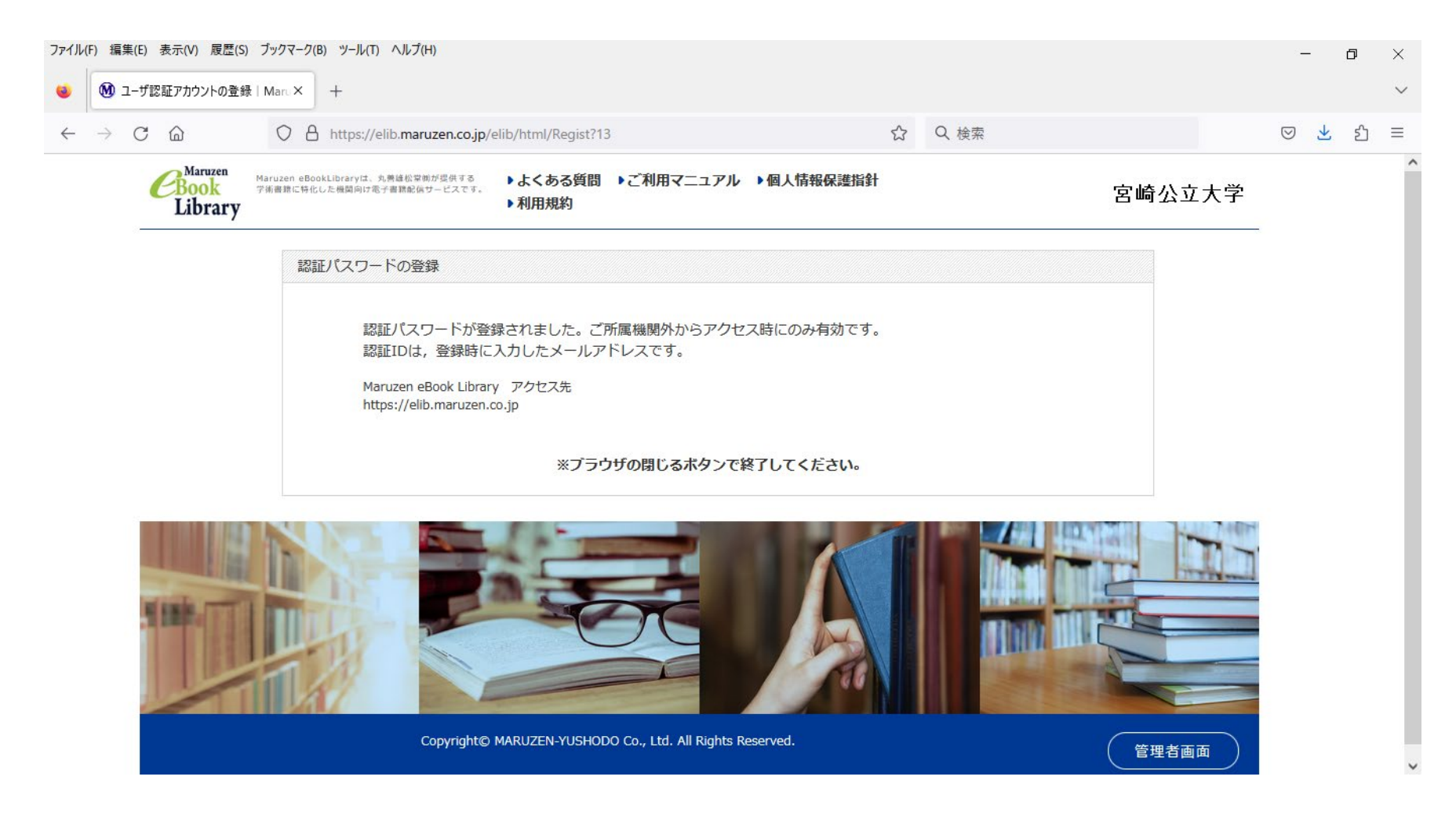

「Maruzen ebook Library」にアクセス。

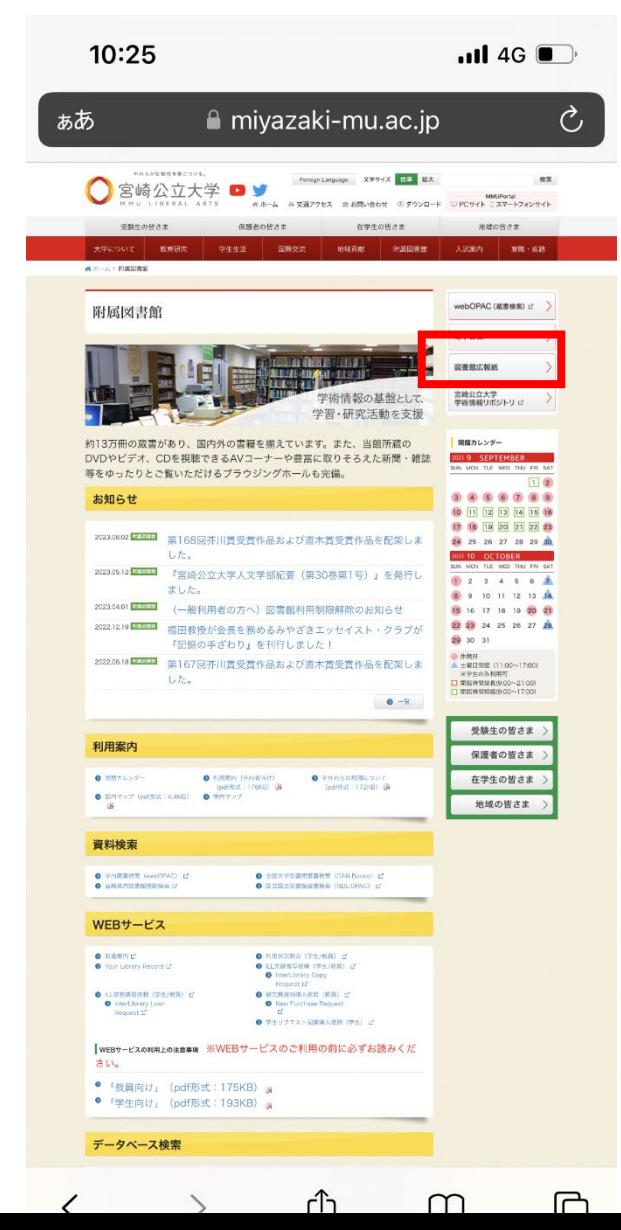

# ⑥学外からログインするときは、附属図書館 HP のプレント のの学内で事前に登録したメールアドレス、パスワード から「電子書籍」をクリックし、 それは インスコンコンコンティー おんこく あんかし、「認証する」からログインしてください。

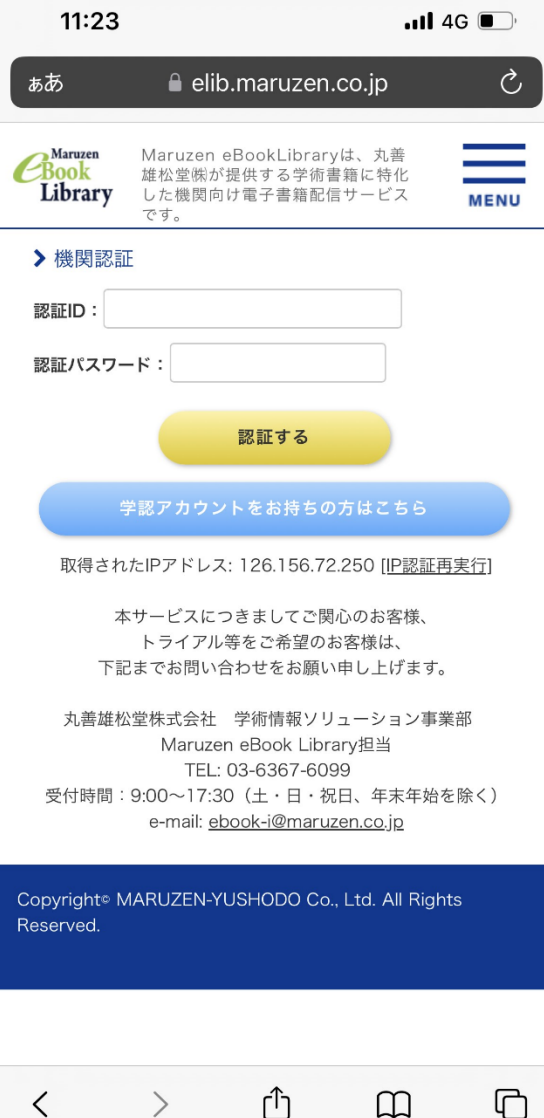

ך1ך

 $\rightarrow$ 

 $\langle$ 

 $\Box$